# **Microsoft Visio 2002**

Sergio Colosio

# *Sommario*

## **Cos'è Visio?**

Visio è progettato per trasmettere informazioni in modo visivo, senza saper necessariamente disegnare. Due versioni di Visio, Visio standard 2002 e Visio Professional 2002 Elaborare diagrammi con le forme usando il trascinamento Elaborare diagrammi in Visio Standard e modelli in Visio Professional

## **Iniziare con il tipo di diagramma desiderato**

Iniziare con un modello Nuovo disegno

## **Esplorare la finestra di Visio**

Usare le barre degli strumenti per disegnare e formattare Lavorare nella pagina di disegno di Visio Dettaglio e zoom Visualizzare forme e pagine nella finestra Esplora disegno

## **Aprire documenti in Visio**

Aprire un diagramma usato recentemente Aprire un altro tipo di file Visio Aprire un file di esempio Aprire un nuovo file di disegno senza modello Aprire Stencil Cercare un file da aprire

## **Creare un diagramma**

Identificare le parti di una forma Connettere forme durante l'aggiunta Trovare la forma desiderata Disporre le forme sulla pagina Spostare le forme Selezionare più forme Usare l'ordine di impilamento Capovolgere o ruotare le forme Raggruppare le forme Modificare più forme contemporaneamente Aggiungere e modificare le pagine Aggiungere, riorganizzare e rimuovere le pagine Usare pagine di sfondo Ridimensionare le pagine Ruotare le pagine Formattare rapidamente forme e diagrammi Formattare con la barra degli strumenti Formattazione Formattare con i comandi del menù formato Lavorare con combinazioni di colori Applicare colori trasparenti Aggiungere sfondi e bordi

## **Connettere forme**

Aggiungere connettori ai diagrammi Usare i connettori e lo strumento connettore Usare le forme connettore dello stencil Disegnare connettori con lo strumento connettore Disegnare connettori specifici con lo strumento connettore Cambiare tipo di connessione Trascinare connettori dalle forme Connettere una serie di forme contemporaneamente

Applicare il layout automatico alle forme Impostare le forme per il layout automatico Impostare stile, profondità e percorso di layout Personalizzare spaziatura della forma e percorso dei connettori Regolare manualmente il percorso di un connettore Visualizzare ponticelli o connettori intersecanti Aggiungere punti di connessione alle forme Usare diversi tipi di punti di connessione Cambiare il tipo di punto di connessione Cambiare l'angolo di connessione Controllare le connessioni con l'associazione

## **Aggiungere testo a forme e diagrammi**

Aggiungere testo Il modo in cui Visio adatta il testo alle forme Usare lo strumento testo Comprendere testo e blocchi di testo Comprendere il testo nei gruppi Selezionare e modificare il testo Tagliare copiare incollare testo Copiare testo da altri programmi Eliminare testo da una forma Aggiungere testo a linee e connettori Riposizionare testo su linee e connettori Modificare linee e connettori bloccati Aggiungere e modificare testo nei gruppi Aggiungere testo su un layer Creare tabelle ed elenchi Impostare le tabulazioni per creare tabelle ed elenchi Utilizzare forme per creare tabelle Creare elenchi puntati Creare elenchi numerati Formattare il testo Cambiare il tipo di carattere e lo stile del testo Cambiare l'allineamento di paragrafo e il rientro Cambiare l'allineamento del blocco di testo Formattare testo con gli stili Impostare un formato predefinito per tutto il testo Cambiare la visualizzazione del testo sullo schermo Cambiare la posizione del testo di una forma Trovare e sostituire Testo

# **Cos'è Visio?**

## **Visio è progettato per trasmettere informazioni in modo visivo, senza saper necessariamente disegnare.**

Visio permette questo offrendoti soluzioni adatte alle tue esigenze di elaborazione di diagrammi: modelli pronti all'uso che impostano una pagina in modo appropriato e aprono *Stencil* contenenti *forme* già disegnate. L'idea sulla quale si baseranno tutte le operazioni che si potranno svolgere con Microsoft Visio è di trascinare una forma dallo *Stencil* all'interno della pagina.

E' possibile creare un diagramma quale un diagramma di flusso, attraverso speciali linee chiamate connettori che collegano tra loro le forme e le mantengono unite durante lo spostamento

## **Due versioni di Visio, Visio standard 2002 e Visio Professional 2002**

Visio Standard è destinato ai professionisti aziendali che devono comunicare visivamente ciò che riguarda persone, progetti, e processi della propria società. In questa soluzione sono disponibili le seguenti soluzioni visive: **Carte** Diagramma a Blocchi

Diagrammi di Flusso **Edifici** Moduli e grafici Organigrammi Pianificazione progetti Rete Visio Professional è destinato ai professionisti tecnici – personale IT, programmatori di database e software, ingegneri – e include anche numerose soluzioni destinate al settore industriale. In questa soluzione sono disponibili le seguenti soluzioni visive: database diagramma Web **Edifici** Ingegneria di processo Ingegneria elettrotecnica Ingegneria meccanica

Rete **Software** 

## **Elaborare diagrammi con le forme usando il trascinamento**

Si parla di "Intelligenza" delle forme, quando sposti una forma in un disegno e tutte le linee rimangono connesse e disposte intorno alle altre forme come necessario

#### **Elaborare diagrammi in Visio Standard e modelli in Visio Professional**

I diagrammi che crei con Visio standard tendono a essere diagrammi concettuali, forme che mostrano connessioni e relazioni, come nei diagrammi di flusso e negli indicatori cronologici. Visio Professional include capacità maggiormente dedicate all'elaborazione di modelli. Le forme rappresentano oggetti del mondo reale con attributi, per esempio muri di 3 m che delimitano l'ufficio numero 4N171, che è occupato da Andrea Rossi, la cui posizione è Vice presidente.

# **Iniziare con il tipo di diagramma desiderato**

## **Iniziare con un modello**

Puoi iniziare a lavorare con un nuovo disegno vuoto, che apre solo una pagina di disegno e non gli Stencil, Iniziando con un modello hai numerosi vantaggi:

- Imposta la dimensione e orientamento della pagina
- Apre gli Stencil
- Visualizza i righelli e li imposta correttamente in base al disegno
- Alcuni modelli aggiungono menù, barre degli strumenti ecc.

Per iniziare con un modello:

- Avvio>Programmi>Ms Visio
- Scegliere il tipo di disegno nella sezione categoria
- Clic sull'immagine che illustra il diagramma che si vuole creare

## **Nuovo disegno**

Dopo aver creato un po' di diagrammi è preferibile lavorare con il "Riquadro attività", infatti mostra:

- I diagrammi che hai aperto
- I modelli che hai usato recentemente
- Le opzioni per creare un nuovo diagramma basato su un modello

# **Esplorare la finestra di Visio**

Avviando per la prima volta Visio, si possono vedere:

- la barra del titolo
- la barra dei menù
- la barra degli strumenti standard
- gli stencil a lato (sinistro solitamente)
- i righelli (intorno alla pagina)
- la barra di stato (nella parte inferiore della pagina)

La versione di Visio 2002 rispetto alla versione di Visio 2000, propone la novità dei menù personalizzati (parziali).

- Per lavorare sempre con menù completi:
- Strumenti>Personalizza
- Scheda Opzioni, seleziona la casella di controllo "Mostra sempre menu completi"

E' possibile personalizzare l'interfaccia di Visio, esempio il colore di pagine, sfondo, stencil.

- Strumenti>Opzioni
- Scheda visualizza
- Sezione impostazione colori (scegliere le varie opzioni)

## **Usare le barre degli strumenti per disegnare e formattare**

Per molte attività di modifica più comuni è disponibile una scorciatoia sulle barre degli strumenti che Visio visualizza per impostazione predefinita: Standard e Formattazione.

Per personalizzare le barre degli strumenti, aggiungere o rimuovere comandi:

• Strumenti>Personalizza

Per scegliere le barre degli strumenti con cui lavorare:

- Visualizza
- Barre degli strumenti

Per spostare verticalmente le barre degli strumenti è sufficiente *agganciare* e *rendere mobili* le barre degli strumenti che desideri spostare.

## **Lavorare nella pagina di disegno di Visio**

Per evidenziare uno Stencil è sufficiente cliccare sul suo nome.

Si può trascinare, cliccando sul nome, la finestra relativa a un singolo Stencil.

Si può trascinare l'intero riquadro Forme.

Altra modalità alternativa al trascinamento è cliccare con il tasto destro sulla barra del titolo del riquadro Forme e selezionare "Finestra mobile".

Ogni Stencil solitamente visualizza tre forme master in orizzontale e numerose in verticale, anche se si può modificare questa impostazione. Il termine forma master 8 o master) viene usato per differenziare la forma che appare nello Stencil e la corrispondente copia che si trascina sulla pagina.

#### **Dettaglio e zoom**

Quando inizi a creare un nuovo diagramma, Visio mostra la pagina intera. Puoi modificare la visualizzazione agendo sulla casella di riepilogo Zoom della barra degli strumenti Formattazione.

Quando si lavora con diagrammi di grandi dimensioni è utile utilizzare la finestra Zoom e Dettaglio per localizzarsi all'interno del disegno.

• Visualizza>Finestra Zoom e dettaglio

Nella finestra zoom e dettaglio un rettangolo di selezione rosso evidenzia l'area visualizzata attualmente nella pagina di disegno. Si possono eseguire le seguenti operazioni:

- Trascinare un lato o angolo del rettangolo per ridimensionarlo
- Trascinare per creare un nuovo rettangolo

## **Visualizzare forme e pagine nella finestra Esplora disegno**

Uno strumento utile che consente una visualizzazione alternativa del tuo diagramma è la finestra esplora disegno:

• Visualizza>Finestra esplora disegno

# **Aprire documenti in Visio**

VSD è un file di disegno Visio VSS è un file di stencil Visio VST è un file di modello Visio VSW è un file dell'area di lavoro Visio

Per aprire un file in Visio ho tre alternative:

- Pulsante apri della barra degli strumenti
- File>apri
- CTRL+O

In tutti e tre i casi si apre una finestra di dialogo "apri"

- Nella casella di riepilogo "cerca in" selezionare la cartella in cui si desidera cercare il file
- Clic su un file per selezionarlo (per aprire più di uno utilizzo di CTRL)
- Clic su apri

## **Aprire un diagramma usato recentemente**

- Menù File, nella parte inferiore, sono elencati i diagrammi aperti recentemente. Clic sul nome del file per aprire il diagramma.
- Riquadro attività, sessione "Nuovo disegno", per trovare i file aperti recentemente.

#### **Aprire un altro tipo di file Visio**

Oltre ai file disegno, Viso può aprire anche Stencil, modelli, file dell'area di lavoro e altri file in altri formati.

- File>apri
- Finestra di dialogo "Apri", clic sulla freccia della casella di riepilogo "tipo File"
- Selezionare un formato di file
- Clic sulla freccia della casella di riepilogo "Cerca in"
- Selezionare una cartella
- Selezionare il file
- Clic su Apri oppure doppio clic sul file

## **Aprire un file di esempio**

Menù File

• File>Nuovo>Sfoglia disegni di esempio

# **Aprire un nuovo file di disegno senza modello**

Si hanno due possibilità:

• File>Nuovo>Nuovo disegno

#### oppure

• CTRL+N

## **Aprire Stencil**

Si hanno due possibilità:

• Pulsante "Apri Stencil" dalla barra degli strumenti

oppure

- Clic sulla freccia accanto al pulsante "Apri Stencil"
- Dal menù con vari tipi di diagrammi, posizionare il puntatore del mouse per vedere Stencil corrispondenti
- Selezionare lo Stencil desiderato

## **Cercare un file da aprire**

Il riquadro attività include uno strumento di ricerca che si può usare per trovare i file o le cartelle di cui si ha bisogno senza abbandonare il diagramma di Visio.

Nella casella "testo da cercare" è necessario digitare una o più parole che possono corrispondere a testo nel documento, parole chiave o altre proprietà del file.

# **Creare un diagramma**

## **Identificare le parti di una forma**

Quando una forma è selezionata Visio fornisce molte utili informazioni visive sotto forma di:

- quadratini verdi: punti di manipolazione di selezione
- si può trascinare un punto di manipolazione di selezione per ridimensionare una forma • simboli x blu: punti di connessione
- Quando connetti le forme, i punti di connessione indicano dove associare connettori e linee • rombi gialli: punti di manipolazione di controllo
- alcune forme presentano un'intelligenza incorporata sotto forma di punti di manipolazione di controllo, che è possibile trascinare per regolare l'aspetto della forma.

## **Connettere forme durante l'aggiunta**

Ci sono varie tecniche per connettere rapidamente le forme:

- Connettere forme mentre si aggiungono a una pagina
	- o clic sullo strumento connettore (barra strumenti)
	- o trascinare e rilasciar la forma nel diagramma di flusso
- Connettere forme in un organigramma
	- o Rilasciare la forma sopra quella a cui fa riferimento
- Connettere forme tra due punti specifici
	- o Clic sullo strumento connettore (barra strumenti)
	- o Trascinare dal punto connessione di una forma al punto connessione di un'altra forma
	- o Se si spostano le forme il connettore è reindirizzato fra i due punti vicini
- Connettere forme tra i due punti più vicini
	- o Clic sullo strumento connettore (barra strumenti)
	- o Posizionare il puntatore del mouse al centro di una forma fino alla comparsa di un riquadro rosso intorno alla forma
	- o Trascinare verso il centro di una seconda forma fino a quando non compare un riquadro rosso al centro di tale forma
	- o Rilasciare il pulsante del mouse
	- o Se si spostano le forme il connettore è reindirizzato fra i due punti vicini

## **Trovare la forma desiderata**

Per cercare la forma desiderata negli stencil e sul web eseguire le seguenti istruzioni:

- File>Trova forma
- Apre il riquadro "Trova forma", che appare nel riquadro Forme assieme agli altri stencil
- Digitare la parole o le parole da cercare
- Clic sul pulsante Vai
- Se la ricerca ha esito positivo, le forme trovate che rispondono ai requisiti sono visualizzate in un elenco scorrevole che include icona, nome e descrizione di ciascuna di esse.
- Clic con il tasto destro, clic su visualizza per scegliere un'altra modalità di visualizzazione
- Per affinare la ricerca o ripulire dai file temporanei creati dalle ricerche su internet, clic su Opzioni del riquadro "Trova forma"

## Attenzione:

Se è stato creato un nuovo stencil contenente forme ed è stato memorizzato altrove sul computer, il comando "Trova forma" non individuerà alcuna forma contenuta in esso (anche se rispondono ai requisiti). Per vedere il percorso degli stencil:

- Strumenti
- Opzioni
- Directory predefinite
- Per ovviare all'inconveniente sopraccitato aggiungere il percorso dello stencil personalizzato nella casella Stencil.
- Digitare punto e virgola (;) tra i percorsi dei file.

## Potrebbe essere necessario aggiornare l'indice usato dal comando "Trova forma":

- Clic su "opzioni" del riquadro "Trova forma"
- Clic sulla scheda "Avanzate"
- Clic su "Aggiorna indice"

Per trovare una forma che si trova in un diagramma:

- Modifica>Trova
- Digitare il nome della forma
- Clic su "Trova successivo"

## **Disporre le forme sulla pagina**

Per spostare una forma è sufficiente trascinarla.

Posizionandosi su una forma con lo "strumento selezione" sotto il puntatore del mouse compare una freccia a quattro punte, significa che è possibile spostare quella forma.

Se si sta lavorando con un diagramma connesso, è necessario prestare attenzione alla forma che si sta trascinando. Secondo il tipo di forma si otterranno risultati diversi:

- Se si sposta una forma 2D connessa ad altre forme, verrà riposizionata la forma e tutto ciò ad essa associato.
- Se si sposta un connettore associato ad altre forme, disconnetterai tali forme

In alcuni tipi di diagramma è utile sapere la posizione di ogni forma in relazione all'intera pagina. Si possono conoscere i dettagli nella finestra Dimensioni e posizione. Per visualizzare tale finestra è necessario:

• Visualizza>Finestra dimensioni e posizione

La finestra non è in modalità di visualizzazione e modifica.

## **Spostare le forme**

Esistono diversi strumenti disponibili in Visio per facilitare la disposizione delle forme su una pagina:

- Guide:Linea di riferimento non stampabile, trascinata da un righello nella finestra di disegno per posizionare le forme con precisione
- Righelli: i righelli orizzontale e verticale che circondano la pagina da disegno. Quando si sposta una forma sulla pagina da disegno la sua posizione è visualizzata sui righelli., che riflettono l'unità di misura dei file da disegno. Per visualizzare i righelli: Visualizza>righelli
- Griglia dinamica: linee di riferimento che appaiono quando si trascina una forma vicino a un'altra per mostrare un allineamento perfetto. Per visualizzarla:
	- o Strumenti>Aggancia e associa
	- o Scheda generale, selezionare griglia dinamica
- Disegno facilitato: versioni più avanzate della griglia dinamica che visualizzano linee di riferimento geometriche. Per visualizzarla, seleziona
	- o Strumenti>aggancia e associa
	- o Scheda generale, selezionare disegno facilitato
	- o Scheda avanzate, selezionare l'opzione desiderata
	- o Clic su OK
- Comando disponi forme: dispone automaticamente le forme e indirizza i connettori tra esse.
	- o Seleziona forma
	- o Disponi forme per vedere le opzioni

#### **Selezionare più forme**

Esistono diversi modi per selezionare più forme:

- Clic + MAIUSC
	- o Selezionare la prima forma. Tenere premuto il tasto MAIUSC prima di selezionare le altre forme
- **Trascinare** 
	- o Clic sullo strumento selezione della barra degli strumenti
	- o Quindi trascinare un rettangolo che racchiude le forme da selezionare
- Seleziona tutto
	- o Modifica>Seleziona tutto
	- o Se sono presenti più di 25 forme, appare un contorno fucsia per indicare che sono selezionate
- Seleziona per tipo
	- o Modifica>Seleziona per tipo
	- o Indicare l'oggetto che vuoi selezionare (esempio: forme, gruppi o guide)

Per annullare una selezione, clic sulla forma tenendo premuto MAIUSC

Quando si utilizza la modalità "Trascinare" potrebbe essere utile selezionare anche le forme incluse parzialmente. Per rendere possibile questo è necessario:

- Strumenti>Opzioni
- Scheda generale> clic sulla casella di controllo "Includi forme incluse parzialmente nell'area".

Se una forma non può essere selezionata è perché fa parte di un gruppo oppure è protetta da selezioni. Per verificare in quale delle due situazioni ci si trova eseguire le seguenti operazioni:

- Selezionare la forma
- Formato>Speciale
- Se il capo tipo riporta la dicitura "Raggruppa" allora si tratta di un gruppo
- Clic su annulla

Per selezionare una forma che fa parte di un gruppo:

• Clic su gruppo

• Clic una seconda volta sulla forma per selezionare la forma

**Oppure** 

- Selezionare la forma
- Formato>Protezione
- Se l'opzione "Da selezione" è selezionata (la forma è protettala selezioni)

Per selezionare la forma

- Deselezionare la casella di controllo "Da selezione"
- Clic su OK

## **Usare l'ordine di impilamento**

Le forme presentano un ordine di impilamento sulla pagina che determina quale forma apparirà in primo piano. La prima forma che si disegna o si posiziona sulla pagina è in fondo alla pila; quella creata più recentemente è in cima.

Per cambiare l'ordine di impilamento:

- Selezionare la forma
- Forma>Ordine
- Clic sul comando desiderato tra:
	- o Porta in primo piano: sposta la forma desiderata davanti a tutte le altre sulla pagina
	- o Porta in secondo piano: sposta la forma desiderata dietro tutte le altre
	- o Porta avanti: sposta la forma selezionata avanti di una posizione nell'ordine di impilamento
	- o Porta indietro: sposta la forma selezionata indietro di una posizione nell'ordine di impilamento

## **Capovolgere o ruotare le forme**

Si può spostare una forma ruotandola, capovolgendola lungo un asse orizzontale o verticale, oppure invertendo le sue terminazioni. Per spostare leggermente una forma:

- Selezionare la forma
- Premere i tasti di direzione SU, GIU', SINISTRA o DESTRA

Per ruotare le forme:

- 90° a sinistra, CTRL+L
- 90° a destra, CTRL+R
- capovolgere la forma verticalmente, CTRL+J
- capovolgere la forma orizzontalmente, CTRL+H
	- per invertire le terminazioni di una forma lineare
		- o Forma>operazioni>inverti terminazioni

## **Raggruppare le forme**

Per raggruppare le forme che si utilizzano sempre insieme:

- Selezionare le forme
- MAIUSC+CTRL+G oppure Forma>Raggruppamento>Raggruppa
- Per sciogliere un raggruppamento:
	- Selezionare il gruppo
	- MAIUSC+CTRL+U oppure Forma>Raggruppamento>Separa

## **Modificare più forme contemporaneamente**

Per modificare tutte le forme contenute in un file di disegno basate sulla stessa forma master:

- File>Stencil>Stencil del documento
- Scegliere la forma master da modificare, clic con tasto destro del mouse
- Scegliere dal menù a tendina "Modifica master"
- Si apre un pagina da disegno relativa alla forma master, effettuare le modifiche
- Clic su chiudi
- Quando viene richiesto se aggiornare il master, clic su Sì

#### **Aggiungere e modificare le pagine**

Per aggiungere un a nuova pagina:

- Inserisci>Nuova pagina
- Appare la finestra di dialogo imposta pagina (sulla scheda proprietà)
- Clic su OK, si crea una pagina che eredita le impostazioni della pagina attualmente visualizzata.

#### Per rivedere le schede di impostazione della pagina:

• File>Imposta pagina

Le schede della finestra imposta pagina sono:

- Scheda proprietà, consente:
	- o Assegnare un nome alla pagina
	- o Scegliere l'unità di misura
	- o Modificare la profondità delle ombre proiettate dalle forme
	- Scheda scala disegno, consente:
		- o Impostare la scala della pagina
- Scheda dimensioni, consente:
	- o Modificarne l'orientamento della pagina
	- o Vedere l'anteprima rispetto alla dimensione e all'orientamento del foglio attualmente specificati

#### **Aggiungere, riorganizzare e rimuovere le pagine**

Si può lavorare con le schede di pagina per aggiungere rapidamente pagine, modificarne l'ordine o rimuoverle.

- Aggiungere una pagina:
	- o Tasto destro del mouse sulla scheda
	- o Selezionare "Inserisci pagina"
- Rimuovere una pagina
	- o Tasto destro del mouse sulla scheda da rimuovere
	- o Selezionare "Elimina pagina"
- Riorganizzare una pagina
	- o Tasto destro del mouse su una scheda qualsiasi
	- o Selezionare "Riordina pagine"
	- o Nella casella "Ordine pagine", selezionare una pagina
	- o Clic sul pulsante "sposta su" oppure "sposta giù", per cambiare l'ordine

E' possibile aggiungere una pagina anche in "Esplora disegno", se non è visibile:

- Visualizza>Finestra esplora disegno
- Clic tasto destro su cartella "pagine in primo piano o pagine di sfondo"
- Selezionare "Inserisci pagina"
- Si apre la finestra di dialogo "Imposta pagina"

#### **Usare pagine di sfondo**

Si possono inserire una o più pagine di sfondo che appaiono dietro a tutte le altre pagine , come la pagina inferiore di una pila di lucidi. Qualsiasi cosa sullo sfondo appare è visibile attraverso la pagina superiore. Per creare una pagina di sfondo:

- Clic con tasto destro sulla scheda di una pagina
- Selezionare inserisci pagina
- Sulla scheda proprietà, clic su sfondo
- Nella casella nome, digitare un nome
- Clic su Ok
- Visualizzala pagina alla quale assegnare uno sfondo
- Selezionare File>Imposta pagina
- Clic sulla scheda "Proprietà pagina"
- Clic sulla freccia casella di riepilogo Sfondo per visualizzare l'elenco
- Selezionare il nome della pagina di sfondo creata
- Clic su Ok
- **Ridimensionare le pagine**

Per modificare la dimensione di una pagina da disegno:

- File>Imposta pagina
- Specificare le dimensioni

oppure

- Cliccare sullo "strumento selezione" nella barra degli strumenti standard
- Ridurre lo zoom, in modo da vedere la pagina intera
- Posizionarsi su un bordo o su un angolo della pagina da disegno
- Premere CTRL (appare la freccia a due punte)
- Cliccare e trascinare secondo le proprie esigenze
- Per verificare le dimensioni della pagina:
	- o File>Imposta pagina
	- o Specificare le dimensioni

## **Ruotare le pagine**

Come è possibile trascinare per ridimensionare le pagine, così è possibile trascinare per ruotare una pagina. Per effettuare questa operazione è necessario:

- Ridurre lo zoom in modo che sia visibile tutta la pagina
- Clic sullo strumento "Rotazione" della barra degli strumenti standard
- Posizionarsi nell'angolo di una pagina e quindi trascinare
- La barra di stato nell'angolo sinistro mostra l'angolo di rotazione

Visio ruota una pagina attorno al suo punto zero che corrisponde all'angolo inferiore sinistro della pagina. E' possibile spostare il punto zero tenendo premuto il tasto CTRL mentre si trascina la croce blu all'intersezione fra i due righelli.

Lo strumento Rotazione potrebbe non avere effetti sulla pagina, perché disattivata questa funzionalità. Per attivarla:

- Strumenti>Opzioni
- Scheda Generale, selezionare la casella di controllo "Consenti rotazione"

## **Formattare rapidamente forme e diagrammi**

Ogni forma presenta due attributi:

- La linea, che costituisce il bordo attorno alle forme 2D o la linea che cestisce le forme 1D.
- Il riempimento, il colore e il motivo interno a una forma. Le forme 1D non hanno riempimento.

## **Formattare con la barra degli strumenti Formattazione**

Se non è visualizzata, per visualizzare la barra degli strumenti formattazione:

• Visualizza>Barre strumenti>Formattazione

- Per formattare:
	- Selezionare la forma
	- Cliccare su uno dei pulsanti della barra degli strumenti formattazione (che risponde alle nostre esigenze)

## Formattazione contemporanea di più forme

- Formattare tutte le forme in un gruppo:
	- o Selezionare il gruppo
	- o Scegliere il formato
- Formattare contemporaneamente diverse forme:
	- o Selezionare tutte le forme
	- o Selezionare il formato da applicare
	- Ripetere rapidamente la formattazione
		- o Formattare una forma
		- o Selezionare altre forme
		- o Premere F4
- Copiare il formato di una forma su un'altra forma
- o Selezionare una forma formattata
- o Clic sul pulsante "Copia formato" della barra degli strumenti standard
- o Clic su una forma per incollare il formato
- Copiare il formato di una forma su diverse forme
	- o Selezionare una forma formattata
	- o Doppio clic sul pulsante "Copia formato" della barra degli strumenti standard
	- o Clic su ogni forma su cui copiare la formattazione
	- o Per interrompere, clic su "Copia formato" oppure "Esc"

Se selezionando una forma compaiono i "lucchetti" vuol dire che è protetta in ridimensionamento. La forma potrebbe essere:

- Progettata per non poter essere ridimensionata
- Includere una proprietà personalizzata che si dovrebbe usare per ridimensionare.

Per verificare se si è nel secondo caso:

- Clic con tasto destro
- Clic su proprietà, si apre la finestra di dialogo "Proprietà personalizzate"
- Verificare se sono presenti opzioni per modificare la forma
- Per rimuovere i lucchetti:
	- Formato>Protezione
- Se si vuol tornare indietro
	- CTRL+Z

Per rimuovere i bordi:

- Clic sul pulsante "Motivo linea"
	- Selezionare "Nessuna linea"

## **Formattare con i comandi del menù formato**

E' possibile utilizzare il menù formato per formattare una o più forme, esso offre una gamma di opzioni di formattazione maggiore rispetto alla barra degli strumenti di formattazione

Per formattare la linea di una forma:

- Selezionare la forma
- Formato>linea
- Scegliere le opzioni

Per formattare il riempimento di una forma

- Selezionare la forma
- Formato>Riempimento
- Scegliere le opzioni

#### **Lavorare con combinazioni di colori**

Visio include diverse combinazioni di colori che si possono applicare automaticamente a tutte le forme del diagramma. Per applicare la combinazione di colori a un diagramma:

- Strumenti>Combinazione di colori
- Compare la finestra di dialogo "Combinazione di colori"
- Selezionare una combinazione
- Clic su applica (per valutare l'effetto)
- Per confermare la scelta, clic su Ok

Per tornare ai colori precedenti CTRL+Z

## **Applicare colori trasparenti**

Linee, riempimenti e testo possono presentare un colore trasparente in modo che gli oggetti sottostanti possano essere visualizzati in trasparenza.

- Selezionare una forma
- Formato>(scegliere a piacere Testo, linea o riempimento)
- Usare il dispositivo di scorrimento "Trasparenza" (o digitare nella casella) 50%
- Il colore compare più trasparente

Le trasparenze si possono avere anche sulle ombreggiature:

- Creare un'ombreggiatura
- File>Imposta pagina
- Clic sulla scheda "Proprietà pagina"

• Nella sezione scostamento, specifica i valori nelle caselle a destra, in basso.

## **Aggiungere sfondi e bordi**

Per aggiungere uno sfondo a un diagramma:

- Apri stencil, dalla barra degli strumenti standard
- Selezionare Visio Extra>Sfondi
- Trascinare una forma di sfondo sul disegno
- Visio chiede se "Utilizzare la forma come immagine di sfondo nella pagina corrente?"
- Rispondere Sì

# **Connettere forme**

## **Aggiungere connettori ai diagrammi**

Esistono tanti modi per connettere le forme, quanti sono i tipi di disegni contenuti nel programma stesso. Pur essendo un connettore una linea che si collega a una forma in corrispondenza di una terminazione e a un'altra forma all'altra terminazione, il significato di una connessione cambia da disegno a disegno. In un diagramma di flusso il connettore è una linea che va da una forma di processo a una forma di decisione.

In un diagramma di rete il connettore è una linea che va da una stampante a un hub.

Nel primo caso la linea rappresenta l'ordine in cui le operazioni vengono eseguite.

Nel secondo caso, la linea rappresenta una connessione di rete effettiva.

In alcuni disegni, come database e diagrammi per modelli di software, i connettori attivano il trasferimento di dati tra le forme cui sono connessi.

## **Usare i connettori e lo strumento connettore**

In Visio, connettore e forma 1D sono sinonimi.

In una forma 1D, le terminazioni sono contrassegnate da punti finali quadrati (visualizzati quando la forma è selezionata). Per semplificare la visualizzazione della direzione della connessione i punti iniziale e finale di una forma 1D sono diversi:

- il punto iniziale contiene un simbolo x nel quadrato
- il punto finale contiene un simbolo + nel quadrato.

Se i punti di connessione di una forma non sono visibili:

• Visualizza>Punti di connessione

## **Usare le forme connettore dello stencil**

Molte delle forme principali di connettore appaiono su più stencil. Per usare qualsiasi forma connettore in uno stencil:

- Trascinare la forma connettore da uno stencil nel disegno
- Trascinare il punto finale del connettore su un punto di connessione di una forma
- Trascinare l'altra terminazione del connettore su un punto di connessione di un'altra forma

#### **Disegnare connettori con lo strumento connettore**

La differenza con cui si disegna lo strumento connettore influisce sul modo di lavorare con le forme:

- Connessione punto a punto (o statica) Visio assicura che il connettore rimanga collegato a quel punto specifico durante la riorganizzazione delle forme.
- Connessione forma a forma (o dinamica)

Visio può spostare il connettore in un punto diverso durante la riorganizzazione delle forme.

Per effettuare una connessione punto a punto:

- Trascinare nella pagina le forme 2D che si desidera connettere nel disegno
- Selezionare lo strumento connettore nella barra degli strumenti standard
- Posizionare lo strumento connettore su un punto di connessione della prima forma
- Quando appare un quadrato rosso intorno al punto trascinare fino al punto di connessione della seconda forma

Per effettuare una connessione forma a forma:

- Trascinare nella pagina le forme 2D che si desidera connettere nel disegno
- Selezionare lo strumento connettore nella barra degli strumenti standard
- Posizionare lo strumento connettore nel punto centrale della prima forma fino a visualizzare un contorno rosso intorno all'intera forma
- Trascinare fino al punto centrale della seconda forma

#### **Disegnare connettori specifici con lo strumento connettore**

Per impostazione predefinita, quando si connettono forme usando lo strumento Connettore, si crea un connettore dinamico.

Per disegnare un diverso tipo di connettore:

- Trascinare nella pagina le forme 2D che si desiderano connetter
- Selezionare lo strumento Connettore sulla barra degli strumenti
- Fare clic su una nuova forma Master nello Stencil (per esempio un connettore linea-curva)
- Sulla pagina di disegno, disegnare un connettore da una forma all'altra forma

• Lo strumento disegna il connettore scelto nel stencil

## **Cambiare tipo di connessione**

Per cambiare il tipo di connessione:

- Trascinare il punto associato, leggermente in avanti rispetto alla forma da cui vuoi disconnetterlo
- Trascinare il punto finale ancora sul punto centrale oppure su un particolare punto di connessione

Per essere sicuri ricreare una connessione forma a forma, tenere premuto CTRL durante il trascinamento di un punto finale.

#### **Trascinare connettori dalle forme**

Alcune forme includono un connettore incorporato. Si può trascinare il punto di manipolazione e controllo sulla forma in modo da estrarre un connettore direttamente dalla forma e collegarlo a un'altra forma.

## **Connettere una serie di forme contemporaneamente**

Per connettere rapidamente un numero di forme con una connessione forma a forma:

- Seleziona una serie di forme, una per volta in ordine
- Forma>Connetti forme

#### **Applicare il layout automatico alle forme**

Molti tipi disegni di Visio comprendono comportamenti di layout automatico che consentono di evitare il riposizionamento di connettori e forme.

Quasi tutte le forme possono essere individuate dai connettori e "tracciate intorno". Nel linguaggio di Visio queste forme vengono indicate come posizionabili, vale a dire che Visio riconosce la loro presenza e prova a tracciare le linee intorno alle forme, non attraverso.

Come assicurare buoni risultati durante le connessioni delle forme?

- Creare sempre le connessioni forma a forma
- Punto iniziale e finale devono essere allineati con la direzione del diagramma che stai creando
- Assicurarsi che i punti finali siano connessi correttamente.

#### **Impostare le forme per il layout automatico**

Le forme 2D sono posizionabili per impostazione predefinita. Si può attivare o disattivare lo stato di posizionabilità nel seguente modo:

- Selezionare una forma 2D
	- Formato>Comportamento
	- Per disattivare il comportamento di posizionamento, selezionare "Non disporre né tracciare intorno"
		- Viceversa selezionare "Disponi e traccia intorno" per rendere attive ulteriori opzioni:
			- o Non spostare durante il posizionamento
			- o Consenti posizionamento sopra le altre forme
			- o Spostamento forme al rilascio
			- o Interazione con i connettori

## **Impostare stile, profondità e percorso di layout**

E' possibile ridisporre le forme sulla pagina in uno stile di layout completamente nuovo e modificare lo spazio tra le forme:

- Forma>disponi forme
- Si apre la finestra dialogo disponi forme
- Si possono impostare le seguenti opzioni di posizionamento:
	- o Stile: per applicare alle forme motivo radiale, circolare o diagramma di flusso/struttura
	- o Direzione: selezionare un'opzione per orientare le forme dall'alto verso il basso, bdal basso verso l'alto e…
	- o Profondità: selezionare un'opzione per adattare il numero di forme nel modo migliore nella pagina.
- Si possono impostare le seguenti opzioni nella sezione connettori:
	- o Stile: selezionare un'opzione per determinare il percorso dei connettori tra le forme
		- o Direzione: selezionare un'opzione per modificare il punto in cui i connettori si collegano alle forme
		- o Aspetto: usare questa impostazione per specificare connettori lineari o curvi
		- o Applica stile percorso ai connettori: con questa opzione si possono applicare le impostazioni a tutti i connettori della pagina.
- o Allinea forme alla griglia quando possibile: selezionare questa casella di controllo per disporre le forme e i connettori di percorso a intervalli regolari basati sulle impostazioni della finestra di dialogo "Spaziatura layout e percorso"
- o Ingrandisci pagina in base al disegno: consente a Visio di aumentare le dimensioni della pagina se il layout ottimale delle forme richiede maggiore spazio.

## **Personalizzare spaziatura della forma e percorso dei connettori**

Se si desidera contenere più forme in una pagina o inserire maggiore spazio tra le forme connesse, rispetto a quello predefinito in Visio, è necessario modificare la spaziatura tra le forme:

- File>Imposta pagina
- Nella scheda "Layout e percorso", clic sul pulsante "Spaziatura"
- Nella finestra di dialogo "Spaziatura Layout e Percorso" valorizzare le opzioni desiderate

#### **Regolare manualmente il percorso di un connettore**

Se il percorso di un connettore comprende troppe curve , è possibile regolare manualmente tale percorso. Un connettore dinamico include:

- Vertici ad angolo (contrassegnati da un rombo verde)
- Punti di controllo su ogni segmento (contrassegnati da un quadrato verde contenente un simbolo x verde scuro)

Per cambiare la posizione di un segmento, trascinare un vertice o il punto di controllo.

#### **Visualizzare ponticelli o connettori intersecanti**

Quando i connettori di un diagramma si intersecano, per semplificare la visualizzazione del percorso si può visualizzare lo stile ponticelli.

Per specificare lo stile ponticelli eseguire i seguenti passaggi:

- Per specificare lo stile per l'intero digramma:
	- $\circ$  File>Imposta pagina
	- o Clic su scheda "Layout e percorso"
- Per modificare un singolo connettore:
	- o Selezionare il connettore
	- o Formato>Comportamento
	- o Clic su scheda connettore
- In entrambe i casi, nella sezione ponticelli, selezionare un'opzione della casella di riepilogo Stile
- Clic su Ok

## **Aggiungere punti di connessione alle forme**

Un punto di connessione su una forma mostra il punto in cui puoi associare i connettori.

Si possono aggiungere nuovi punti di connessione a una forma, indipendentemente dal fatto che si tratti di una forma Visio o di una creta dall'utente.

E' possibile anche spostare un punto di connessione esistente in un altro punto della forma.

Lo strumento punto di connessione si trova sotto lo strumento "Connettore" della barra degli strumenti standard, lo si visualizza ciccando sulla freccia a destra dello strumento connettore.

Per aggiungere un punto di connessione:

- Clic sullo strumento punto di connessione sulla barra degli strumenti standard
- Clic su una forma
- Premere CTRL e fare clic su un punto qualsiasi della forma o intorno ad essa per aggiungere un nuovo punto di connessione.

Per spostare un punto di connessione:

- Clic sullo strumento punto di connessione sulla barra degli strumenti standard
- Clic su un punto qualsiasi di una forma, senza premere CTRL (il punto di connessione diventa fucsia per indicare che è selezionato)
- Trascinare il punto di connessione in una nuova posizione della forma

#### **Usare diversi tipi di punti di connessione**

Esistono diversi tipi di punti di connessione, per supportare una varietà di comportamenti di connessione (che non riguardano tanto i digrammi di flusso ma digrammi di condotti e strumentazione ecc.) Rappresentazione grafica dei vari tipi di punti di punti di connessione:

• Punto di connessione verso l'interno:

(tipo predefinito) contrassegnato da un simbolo x blu.

- Punto di connessione verso l'esterno: contrassegnato da un piccolo quadrato blu.
- Punto di connessione interno ed esterno: contrassegnato da un simbolo che è simile a punto di connessione verso l'esterno sopra un punto di connessione verso l'interno.

## **Cambiare il tipo di punto di connessione**

Per cambiare il tipo di punto di connessione:

- Clic sullo strumento punto di connessione
- Clic con lo strumento del mouse su un punto di connessione (diventa fucsia)
- Selezionare un'opzione (verso interno ecc.)

## **Cambiare l'angolo di connessione**

Visio (in modalità predefinita) associa le terminazioni delle forme, con i bordi adiacenti gli uni agli altri. E' possibile impostare la proprietà angolo per fare in modo che un punto di connessione ruoti le forme dopo averle associate.

Per cambiare l'angolo del punto di connessione:

- Strumenti>Opzioni
- Clic su scheda "Avanzate"
- Selezionare la casella di controllo "Esegui in modalità di sviluppo"
- Clic su Ok
- Selezionare lo strumento punto di connessione
- Selezionare il punto di connessione (diventa fucsia) per visualizzare una freccia di rotazione
- Trascinare la freccia all'angolazione che si desidera

## **Controllare le connessioni con l'associazione**

Associazione è il termine utilizzato per riferirsi a ciò che mantiene i connettori collegati alle forme.

Per impostazione predefinita Visio associa:

- Le forme alle guide
	- Le forme 1D e i connettori ai punti di connessione
- Questo e modificabile. Esempio si possono associare i connettori ai bordi di una forma.

Per impedire che Visio connetta forme tramite associazione:

- Strumenti>Aggancia e associa
- Nella sezione "Funzione attiva", disattiva la casella di controllo "Associa"
- Clic su Ok
- Per specificare dove Visio può associare le forme, seguire i seguenti passaggi:
	- Strumenti>Aggancia e associa
		- Nella sezione "Associa a", selezionare l'opzione che desiderate:
			- o Geometria della forma:
				- per associare le forme 1D a qualsiasi punto sul bordo della forma
			- o Guide:
				- per associare le forme 1D e 2D alle guide
			- o Punti di manipolazione della forma:
			- per associare forme 1D ai punti di manipolazione di selezione su un'altra forma o Vertici della forma:
			- per associare forme 1D ai vertici su un'altra forma
			- o Punti di connessione: per associare forme 1D ai punti di connessione su un'altra forma

# **Aggiungere testo a forme e diagrammi**

## **Aggiungere testo**

Per aggiungere testo a una forma:

- Selezionare una forma
- Iniziare a digitare
- Terminato di digitare, clic all'esterno del testo, oppure premere "Esc"

## **Il modo in cui Visio adatta il testo alle forme**

Visio non pone limiti al testo che si può digitare in una forma. Se il testo non può essere contenuto nella forma, è possibile eseguire una delle seguenti operazioni:

- Ridimensionare la forme affinché contenga il testo.
- Spostare il blocco di testo all'esterno della forma:
	- o clic sullo strumento blocco di testo
	- o clic sulla forma
	- o trascinare il blocco di testo in una nuova posizione
- Formattare il testo utilizzando un tipo di carattere più piccolo
	- o Selezionare la forma
	- o Scegliere un valore nella casella di riepilogo "Dimensione carattere", dalla barra degli strumenti

Per disabilitare l'ingrandimento automatico e il controllo ortografico:

- Strumenti>Opzioni
- Scheda generale
- Per disattivare l'ingrandimento del testo, digitare 0 nella casella "ingrandisci automaticamente se inferiore a".
- Per disattivare il controllo ortografico, clic sulla scheda "Ortografia" e deselezionare la casella di "Controllo ortografico durante la digitazione.
- Clic su Ok

## **Usare lo strumento testo**

Per aggiungere testo in un punto qualsiasi di una pagina da disegno, seguire questi passaggi:

- Clic sullo strumento testo della barra degli strumenti standard
- Trascinare nella pagina di testo per creare un blocco di testo grande a piacere
- Iniziare a digitare (viso esegue lo zoom per mostrarti il testo che stai digitando in visualizzazione 100%)
- Una colta terminato premere Esc
- Visio crea una forma solo testo e formatta utilizzando le impostazioni predefinite:
	- **Arial**
	- 8 punti
	- centrato

## **Comprendere testo e blocchi di testo**

Quando si aggiunge testo a una forma, tale testo apparirà sempre in un blocco di testo. Tuttavia le dimensioni, la forma e la posizione di un blocco di testo possono essere diverse da quelle della sua forma. Per vedere il blocco di testo di una forma:

- Clic sullo strumento "blocco di testo" nella barra degli strumenti
- Clic sulla forma

Se si disegna una forma, il blocco di testo ha gli stessi contorni della forma stessa. Il testo però può apparire in modo diverso, è possibile spostarlo, ridimensionarlo, ruotarlo, senza modificare la forma. Il testo rimane parte della forma ma la sua posizione rispetto alla forma è indipendente.

Vi sono alcune informazioni sugli strumenti testo di Visio che consento di avere dei vantaggi nella digitazione:

- Non importa quale strumento sia selezionato (non necessariamente lo strumento testo) sulla barra degli strumenti. Se si seleziona un forma e si inizia a digitare del testo, quello diventa il testo della forma
- Quando si seleziona una forma con uno strumento diverso da "Testo" e si inizia a digitare, il tetso digitato va in sostituzione di quello attuale.
- Facendo clic su una nuova forma con lo strumento testo, Visio posiziona il punto di inserimento del testo (un cursore lampeggiante verticale).

Vi sono oggetti particolari di Visio che possiedono blocchi di testo:

- Connettori e altre forme 1D
- Guide e punti di guida

## **Comprendere il testo nei gruppi**

Se si desidera tenere uniti i blocchi di testo e potere comunque formattare ogni blocco in modo diverso, è necessario creare un gruppo.

Per creare un gruppo:

- Selezionare gli oggetti di Visio
- Forma>Raggruppamento>Raggruppa

Il gruppo è un oggetto con un suo blocco testo.

Anche ogni forma del gruppo può contenere testo. Il testo di ogni forma e gruppo può essere formattato diversamente. In questo modo si possono avere più blocchi di testo in un oggetto che sembra essere una sola forma.

Per vedere il blocco di testo di un gruppo:

- Selezionare il gruppo
- Premere F<sub>2</sub>
- Per digitare il blocco di testo di una forma del gruppo:
	- Selezionare il gruppo
		- Sottoselezionare la forma
		- **Digitare**

A volte i gruppi sono protetti affinché non si possa aggiungere testo.

- Per aggirare il problema: • Creare una forma solo testo
	- Digitare
	-
	- Trascinare sopra il gruppo
	- Raggruppare testo e gruppo

oppure

• Tentare di aggirare le protezioni

## **Selezionare e modificare il testo**

Per aggiungere, modificare, formattare, copiare, tagliare o incollare testo è necessario prima saperlo selezionare. Esistono varie tecniche per la selezione del testo:

- Selezionare un blocco di testo (strumento blocco testo):
- clic sullo strumento blocco e poi su una forma
- Aprire il blocco di testo di una forma e selezionare il testo contenuto (strumento selezione): doppio clic sulla forma oppure

seleziona la forma e premi F2

- Visualizzare il punto di inserimento (strumento selezione):
- aprire il blocco di testo, clic dove si vuole inserirete il punto di inserimento
- Visualizzare il punto di inserimento (strumento testo): clic su una forma o testo
- Selezionare parte del testo in un blocco di testo (strumento testo):
	- clic su una forma, trascinare per selezionare la parte di testo desiderata oppure

clic all'inizio del testo che si vuole selezionare, premere MAIUSC e fare clic alla fine del testo da selezionare

- Selezionare una parola (strumento testo): clic su una forma, doppio clic su una parola
- Selezionare un paragrafo:
- clic su una forma, fare tre volte clic su un paragrafo
- Per inserire caratteri speciali:
	- Assicurarsi che sia attivato il BLOC NUM sulla tastiera
	- Tenere premuto ALT
	- Utilizzando il tastierino numerico, digitare 0 e poi il codice numerico del carattere ANSI.

## **Tagliare copiare incollare testo**

Tecniche per farle le operazioni di taglia, copia e incolla:

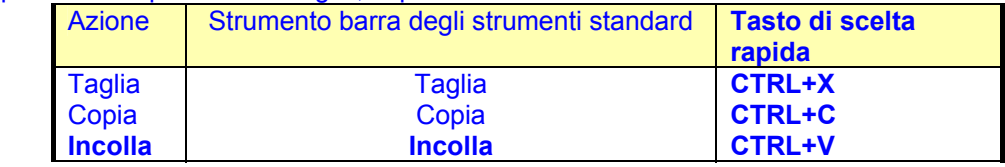

Invece che copiare e incollare si possono duplicare forme complete:

- Selezionare la forma
- Premere CTRL+D

**Oppure** 

- Selezionare la forma
- Modifica>Duplica

## **Copiare testo da altri programmi**

E' possibile copiare testo da un altro programma e incollarlo in Visio:

- Selezionare il testo in un altro programma
- Premere CTRL+C
- In Visio fare clic sullo strumento testo e trascinare una nuova forma testo nel disegno
- Premere CTRL+V

Si può non creare una forma testo con lo strumento testo, eseguendo solo il comando CTRL+V, Visio crea un oggetto incorporato. Facendo doppio clic sul testo, Visio apre l'applicazione originale in cui è stato creato il testo per modificarlo.

#### **Eliminare testo da una forma**

Quando si elimina testo da una forma, si rimuove il testo ma non il blocco di testo. Se si elimina invece il testo da una forma testo, Visio elimina anche la forma. Per eliminare il testo da una forma:

• Clic sullo strumento testo

- Clic su una forma
- Selezionare il testo che si desidera
- Premere Canc
- Premere Esc

Per eliminare una forma solo testo, selezionare la forma 8con lo strumento selezione, premere Canc.

## **Aggiungere testo a linee e connettori**

Si può aggiungere testo a qualsiasi forma 1D. Visio posiziona il testo al centro della linea. Per attribuire maggiore leggibilità al testo è possibile aggiungere uno sfondo opaco dietro al testo:

- Selezionare una linea
- Formato>Testo
- Clic sulla scheda "Blocco di testo"
- Nella sezione sfondo testo, selezionare "Tinta unita"
- Selezionare un colore dalla casella di riepilogo
- Clic su Ok

## **Riposizionare testo su linee e connettori**

Una volta digitato il testo su una forma 1D è possibile riposizionare il testo rispetto alla linea:

- Clic sullo strumento "Blocco di testo"
- Selezionare la forma
- Trascinare il blocco di testo in una nuova posizione

## **Modificare linee e connettori bloccati**

Molte delle forme callout e linea Visio sono bloccate per evitare che il testo ruoti quando la linea viene trascinata. Per capire se una forma è bloccata, basta selezionarla e verificare se compaio dei lucchetti. Per ruotare il testo di una forma bloccata:

- Selezionare la forma
- Formato>Protezione
- Nelle finestra di dialogo "Protezione", deselezionare la casella di controllo "Rotazione"
- Clic su Ok
- Clic sullo strumento "Blocco di testo"
- Clic sulla forma
- Trascinare o ruotare la forma secondo le proprie esigenze

## **Aggiungere e modificare testo nei gruppi**

I passi successivi indicano come si può aggiungere testo in un gruppo:

- Clic sullo strumento "Testo"
- Clic su un gruppo
- Digitare per iniziare ad aggiungere testo al blocco di testo del gruppo
- Se il gruppo contiene una forma con testo aggiuntivo che si desidera modificare, clic sulla forma per sottoselezionarla
- Per chiudere la casella di testo, premere Esc

## **Aggiungere testo su un layer**

In molti uffici in cui vengono creati abitualmente disegni come progetti o altri piani, i file sono fatti circolare per essere rivisti e i revisori aggiungono commenti di testo direttamente al disegno su un layer separato. Chiunque può utilizzare questo metodo utile per un disegno o diagramma in Visio senza influire sul diagramma stesso.

Per creare un layer separato per il testo:

- Visualizza>Proprietà layer
- Nelle finestra "Proprietà layer", clic su "Nuovo"
- Nella finestra "Nuovo layer", digitare il nome del layer
- Clic su Ok
- Clic nella colonna attivo, per il nuovo layer
- Se si desidera che i commenti appaiano in un determinato colo, clic sulla casella di riepilogo colore per scegliere un colore
- Clic su Ok
- Aggiungere commenti e forme nel disegno

Le forme e il testo aggiunti appartengono al layer e sono visualizzati con il colore scelto.

## Dopo aver creato un layer è possibile:

- Nascondere il layer dei commenti e visualizzare solo il disegno:
	- o Visualizza>Proprietà layer
	- o Eliminare il segno di spunta dalla colonna visibile del layer dei commenti
		- o Clic su Ok
	- Stampare solo i commenti:
		- o Visualizza>Proprietà layer
- o Deselezionare la colonna "Stampa" di ogni layer eccetto quello dei commenti
	- Se si desidera visualizzare i commenti con colore diverso:
		- o Visualizza>Proprietà layer
- o Scegliere un colore diverso dalla casella di riepilogo "Colore layer"
- Per non fare che forme e testo vengano assegnate automaticamente al layer
	- o Visualizza>Proprietà layer
	- o Deselezionare la colonna "Attivo" del layer dei commenti

## **Creare tabelle ed elenchi**

Per organizzare il testo in righe e colonne, si possono usare manualmente le tabulazioni oppure una delle varie forme contenute negli stencil.

## **Impostare le tabulazioni per creare tabelle ed elenchi**

Per impostare le tabulazioni per il testo di una forma si possono seguire i passaggi successivi:

- Selezionare il testo per cui impostare le tabulazioni:
	- o Se un paragrafo di una forma
		- **EXEC** Clic sullo strumento testo
		- Selezionare il paragrafo di una forma
	- o Se una forma di un gruppo
		- Clic sullo strumento testo
		- Posizionarsi nel punto di inserimento che si desidera

o Se una forma

**Selezionare la forma** 

- Per spostare il punto zero del righello, tenere premuto CTRL e trascinare il righello verticale verso il margine sinistro
- Formato>Testo
- Clic sulla scheda paragrafo
- Nella casella "allineamento orizzontale, selezionare "a sinistra"
- Nelle caselle "Rientri", impostare "A sinistra", "A destra", "Prima riga" a 0
- Clic su scheda "Tabulazioni"
- Nella casella posizione tabulazioni, clic sulle frecce verso l'alto o verso il basso per impostare la prima tabulazione (\*\*)
- Nella sezione allineamento, selezionare un'opzione (\*\*)
- Clic su imposta(\*\*)
- Ripetere i passaggi (\*\*) per ogni tabulazione nella tabella
- Clic su Ok

## **Utilizzare forme per creare tabelle**

Visio comprende una serie di forme di tabella incorporate in diverse soluzioni, che si possono utilizzare per formattare righe e colonne di testo. Sebbene non si trovi nessun comando Converti testo in tabella come in Microsoft Word, si possono utilizzare varie forme tabella già formattate. Le forme incorporate sono le seguenti:

- Forme Tabella, Intestazione riga e Intestazione colonna nello stencil Forme per grafici (soluzione moduli e grafici)
- Forme Confronto caratteristiche e Caratteristica presente/assente nello stencil Forme per grafici (soluzione Moduli e grafici)
- Forma Tabella nello stencil Moduli Forme (soluzione Moduli e grafici)

Per creare una tabella è necessario seguire i successivi passaggi:

- Aprire lo stencil contenente la forma tabella che si desidera
- Trascinare la forma tabella dallo stencil al disegno
- Nella finestra di dialogo dimensioni tabella impostare numero di righe e colonne
- Impostare anche la larghezza delle celle (se si desidera cambiarla)
- Clic su Ok
- Se si desidera l'intestazione colonna inclinata, trascinare dallo stencil "forme e grafici", la forma "Intestazione colonna", per ogni colonna della tabella.
- Se si desiderano etichette di riga separate, trascinare la forma intestazione riga dallo stencil "Forme per grafici", per ogni riga della tabella
- Per aggiungere testo, cliccare su una cella e digitare.

## **Creare elenchi puntati**

Per creare elenchi puntati è necessario:

- Selezionare una forma contenente testo
- Selezionare la parte di testo da rendere elenco puntato
- Clic su pulsante elenco puntato della barra degli strumenti
- Per utilizzare un diverso simbolo dal punto elenco, Formato>Testo
- Clic sulla scheda Elenco puntato
- Selezionare un'opzione o digitare un carattere nella casella di testo "Personalizza"
- Clic su applica

## **Creare elenchi numerati**

Per creare elenchi numerati è necessario:

- Utilizzare lo strumento testo per digitare un numero
- Premere tab
- Scrivere il testo
- Digitare Invio
- Ripetere questa operazione per ogni riga del testo che si vuole scrivere
- Formato>Testo
- Clic su scheda Paragrafo
- Nella casella allineamento orizzontale, selezionare "A sinistra"
- Nella casella "A sinistra", digitare il margine sinistro per il testo
- Nella casella prima riga digitare un valore negativo per impostare un rientro sporgente del margine sinistro
- Clic sulla scheda tabulazioni, aggiungere una tabulazione nella posizione del margine sinistro
- Clic su "Applica"
- **Clic su Ok**

#### **Formattare il testo**

Il modo più veloce per formattare il testo è utilizzare la barra degli strumenti Formattazione e Formato testo. E' possibile formattare il testo anche usando uno dei seguenti metodi:

• Selezionare un comando nel menù Formato

• Selezionare uno stile dalla casella di riepilogo Stile testo sulla barra degli strumenti Formato testo. Inoltre per copiare la formattazione del testo di una determinata forma, è possibile copiarla in un'altra forma, nel seguente modo:

- Selezionare la forma
- Clic sul pulsante "Copia formato"
- Selezionare la forma che si desidera formattare

## **Cambiare il tipo di carattere e lo stile del testo**

Per formattare velocemente singoli paragrafi, parole o caratteri è necessario eseguire i seguenti passaggi:

- Clic sullo strumento testo sulla barra degli strumenti standard
- Selezionare il testo che si desidera formattare
- Cliccare su uno dei pulsanti della barra degli strumenti Formattazione o Formato testo

## **Cambiare l'allineamento di paragrafo e il rientro**

Per rientrare e allineare un paragrafo è necessario seguire i passaggi successivi:

- Clic sullo strumento testo della barra degli strumenti Standard
- Seleziona il testo che desideri formattare
- Clic su uno dei pulsanti della barra degli strumenti formattazione o formato testo oppure seleziona Formato>Testo
	- clic sulla scheda paragrafo specificare le opzioni che si desidera
	- clic su "Applica"

## **Cambiare l'allineamento del blocco di testo**

Per modificare i margini tra il testo e il bordo del blocco di testo, eseguire le seguenti operazioni:

- Selezionare la forma che si vuole formattare
	- Clic su uno dei pulsanti di allineamento sulla barra degli strumenti formato testo oppure
		- Formato>Testo clic sulla scheda Blocco di testo specificare le opzioni desiderate clic su applica

## **Formattare testo con gli stili**

Per applicare uno stile di testo:

- Selezionare una forma
- Sulla barra degli strumenti "Formato testo", clic sulla casella di riepilogo "Stile testo" per visualizzare l'elenco degli stili
- Selezionare lo stile che si desidera

## **Impostare un formato predefinito per tutto il testo**

Per cambiare la formattazione predefinita utilizzata dallo strumento testo:

- E' necessario assicurarsi che non sia selezionato nulla nella pagina da disegno
- Formato>Testo
- Nelle schede della finestra di dialogo Testo, selezionare le opzioni che si desidera utilizzare come predefinite
- Clic su Ok

## **Cambiare la visualizzazione del testo sullo schermo**

Visio fornisce alcune opzioni che consentono di controllare l'aspetto del testo sullo schermo. Quando riduci l'ingrandimento un diagramma che comprende testo, Visio applica il cosiddetto greeking al testo, visualizza caratteri "simulati" anziché caratteri distinti, che sarebbero comunque troppo piccoli da leggere.

Inoltre Visio applica il comportamento di arrotondamento dei caratteri, detto anti-aliasing.

E' possibile modificare i comportamenti predefiniti attraverso i seguenti passaggi:

- Strumenti>Opzioni
- Clic su scheda Visualizza
- Per disattivare il testo con anti-aliasing, selezionare "Visualizzazione di testo rapida"
- Per modificare le impostazioni di greeking, digitare una dimensione una dimensione in punti nella casella "Testo illeggibile se inferiore a"
- Clic su Ok

## **Cambiare la posizione del testo di una forma**

Per ruotare, ridimensionare o spostare un blocco di testo, seguire i successivi passaggi:

- Clic su "Blocco di testo" della barra degli strumenti standard
- Clic su "Forma"
- Per ridimensionare il blocco di testo, trascinare il punto di manipolazione di selezione laterale, superiore o d'angolo
- Per allontanare il blocco di testo dalla forma, trascinarlo in una nuova posizione
- Per ruotare il blocco di testo, posizionare il puntatore su un punto di manipolazione di selezione d'angolo rotondo. Trascinare a una nuova angolazione

Per ruotare velocemente un blocco di testo con incrementi di 90°

- Visualizza>Barre degli strumenti>Azione
- Selezionare una forma
- Clic su un pulsante di rotazione della "Barra degli strumenti azione"

## **Trovare e sostituire Testo**

Per cercare una parola o un'espressione è necessario seguire i passaggi successivi:

- Modifica>Trova oppure CTRL+F
- Nella casella Trova digitare la parola o l'espressione da cercare
- Bella sezione "Cerca in", scegliere le opzioni desiderate
- Nella sezione opzioni di ricerca, selezionare le opzioni di corrispondenza desiderate
- Clic su "Trova successivo"

Il testo trovato viene evidenziato

• Per modificare il testo trovato, clic su Chiudi o Annulla, per chiudere la finestra di dialogo

• Per cercare un'ulteriore occorrenza "Trova successivo"

- Per sostituire una parola o un'espressione:
	- Modifica>Sostituisci
	- Nella casella "Trova", digitare la parola o l'espressione da sostituire
	- Nella casella "Sostituisci con", digitare la parola o l'espressione che desideri scrivere
	- Nella sezione "Cerca in", selezionare un'opzione per determinare l'ambito di ricerca
	- Nella sezione "Opzioni di ricerca", selezionare le opzioni di corrispondenza desiderate
	- Per sostituire tutte le istanze, cliccare su "Sostituisci tutto", altrimenti "Trova successivo"
	- Clic su "Sostituisci" per sostituire, poi clic su "Trova successivo"
	- Quando Visio ha terminato la ricerca lo segnala con un messaggio a cui si può rispondere con Ok
	- Clic su "Chiudi" per la finestra di dialogo "Sostituisci"

Bibliografia:

*Nanette J.Eaton –* Usare Microsoft Visio oltre ogni limite Versione 2002 *– Microsoft Press – Mondadori informatica*